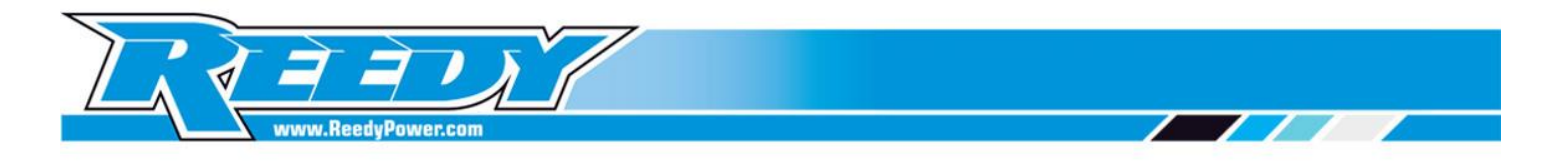

# **Blackbox Link 1.0 and Firmware Updates**

### **Items Required**

- PC running Windows XP, 7, or 8
- Blackbox PROgrammer #27020
- Mini USB cable (available where electronics are sold)

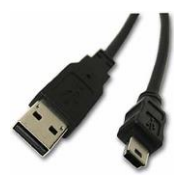

The Blackbox 410R ESC and Blackbox PROgrammer can easily be upgraded by installing firmware updates as they become available. To install firmware, the Reedy Blackbox Link 1.0 must first be downloaded and installed on your PC. Click the following link to begin the download and installation process:

## **[Reedy Blackbox Link 1.0](http://www.teamassociated.com/downloads/firmware/blackbox/Reedy_Blackbox_Link.zip)**

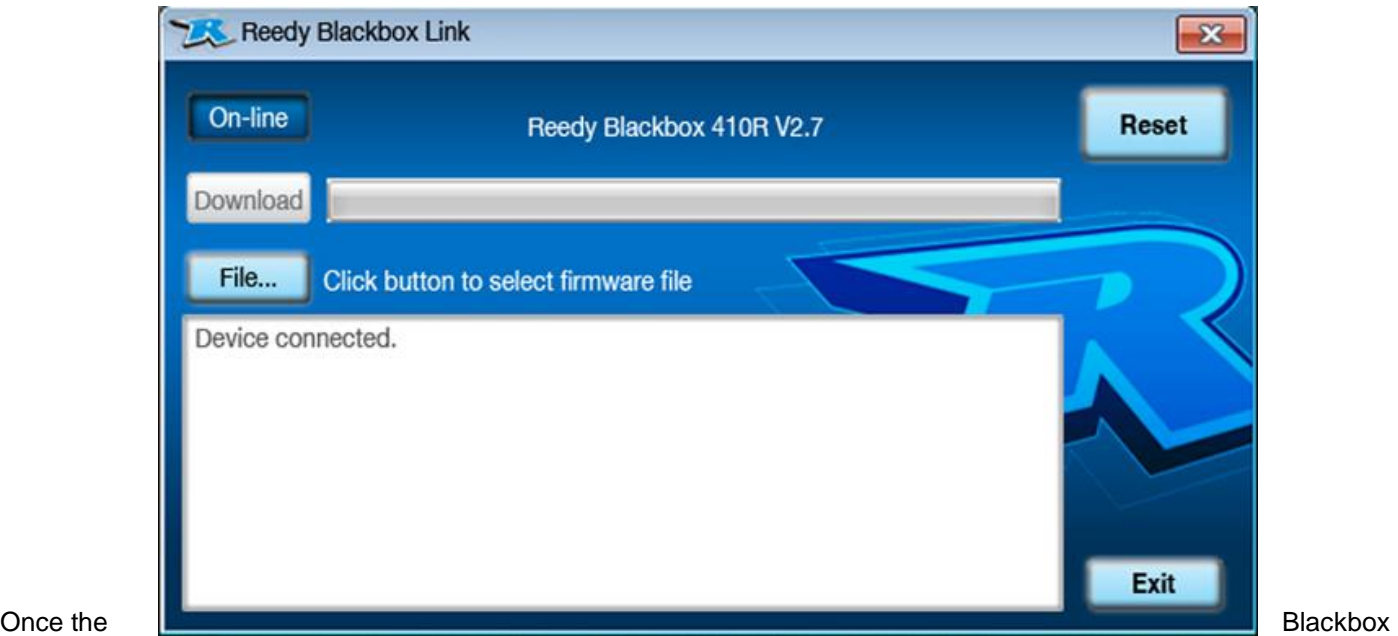

Link 1.0 software has been installed, you can now update your ESC with the latest firmware. The following steps will guide you through the installation process.

Installing new firmware will delete your ESC settings. Save your current ESC settings by filling out a Blackbox 410R Electronic Setup Sheet: [Blackbox 410R Electronics Setup Sheet](http://www.teamassociated.com/pdf/setup_sheets_parts/5/Blackbox_410R_Blank.pdf)

- 1. Choose and download the firmware file that you wish to install. Links to available firmware files can be found at the end of this document.
- 2. Open the Blackbox Link 1.0 program.
- 3. Connect your programmer to the PC using a Mini USB cable.
- 4. Connect your ESC to the PROgrammer by plugging the sensor wire into the sensor port on the PROgrammer .

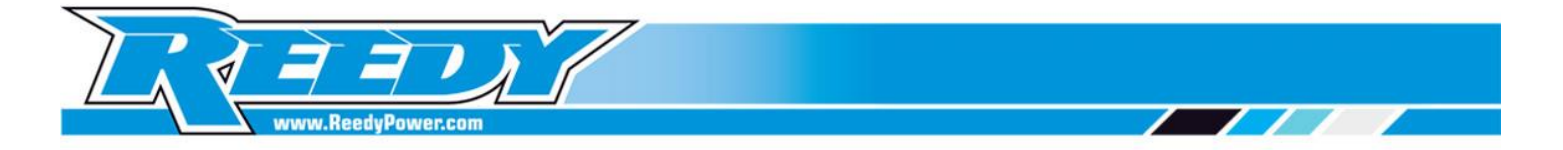

- 5. Using your PROgrammer, select ESC Programmer -> ESC Update with connection confirmation shown as "Device Connected" in the Blackbox Link window and the current installed firmware version listed at the top of the screen.
- 6. Click "File" and select the saved firmware file that you wish to upload. "Firmware File is valid!" will appear when a valid file is selected.
- 7. Confirm that the desired firmware version appears and then click "Download".
- 8. When the download has finished, "Updating Firmware Completed" will appear in the Blackbox Link window and the newly installed firmware version number will appear at the top of the screen.
- 9. Click "ESC" on the PROgrammer to exit the ESC Update mode, and then first unplug the sensor wire from the PROgrammer followed by the USB cable.
- 10. Close the Blackbox Link program by clicking "Exit".
- 11. Plug the sensor wire into the motor to complete the installation process.
- 12. Re-calibrate your updated ESC and install your saved settings using your Blackbox 410R instruction manual for reference.

To update your PROgrammer, follow the steps below:

- 1. Open the Blackbox Link 1.0 program.
- 2. Connect your programmer to the PC using a Mini USB cable.
- 3. Choose and download the firmware file that you wish to install. Links to available firmware files can be found at the end of this document.
- 4. Using your PROgrammer, select ESC Programmer -> Prog Update with connection confirmation shown as "Device Connected" in the Blackbox Link window and the current installed firmware version listed at the top of the screen.
- 5. Click "File" and select the saved firmware file that you wish to upload. "Firmware File is valid!" will appear when a valid file is selected.
- 6. Confirm that the desired firmware version appears and then click "Download".
- 7. When the download has finished, "Updating Firmware Completed" will appear in the Blackbox Link window and the newly installed firmware version number will appear at the top of the screen.
- 8. Click "ESC" on the PROgrammer to exit the Prog Update mode, and then unplug the USB cable from the PROgrammer.
- 9. Close the Blackbox Link program by clicking "Exit".

## **Firmware Updates**

#### **Blackbox 410R**

[Version 2.9](http://www.teamassociated.com/downloads/firmware/blackbox/AE_410R_A29.zip)

- ROAR legal blinky software
- Re-calibrated ESC temp cutoff function
- Default dead band set to 3% for all profiles

#### **Blackbox PROgrammer**

[Version 1.4](http://www.teamassociated.com/downloads/firmware/blackbox/AE_ProgCard_A14_blinky.zip)

Disables Motor Power menus when ESC is in Race Blinky mode